# Élő adás 100 fő felett – technikai leírás

## Tartalomjegyzék

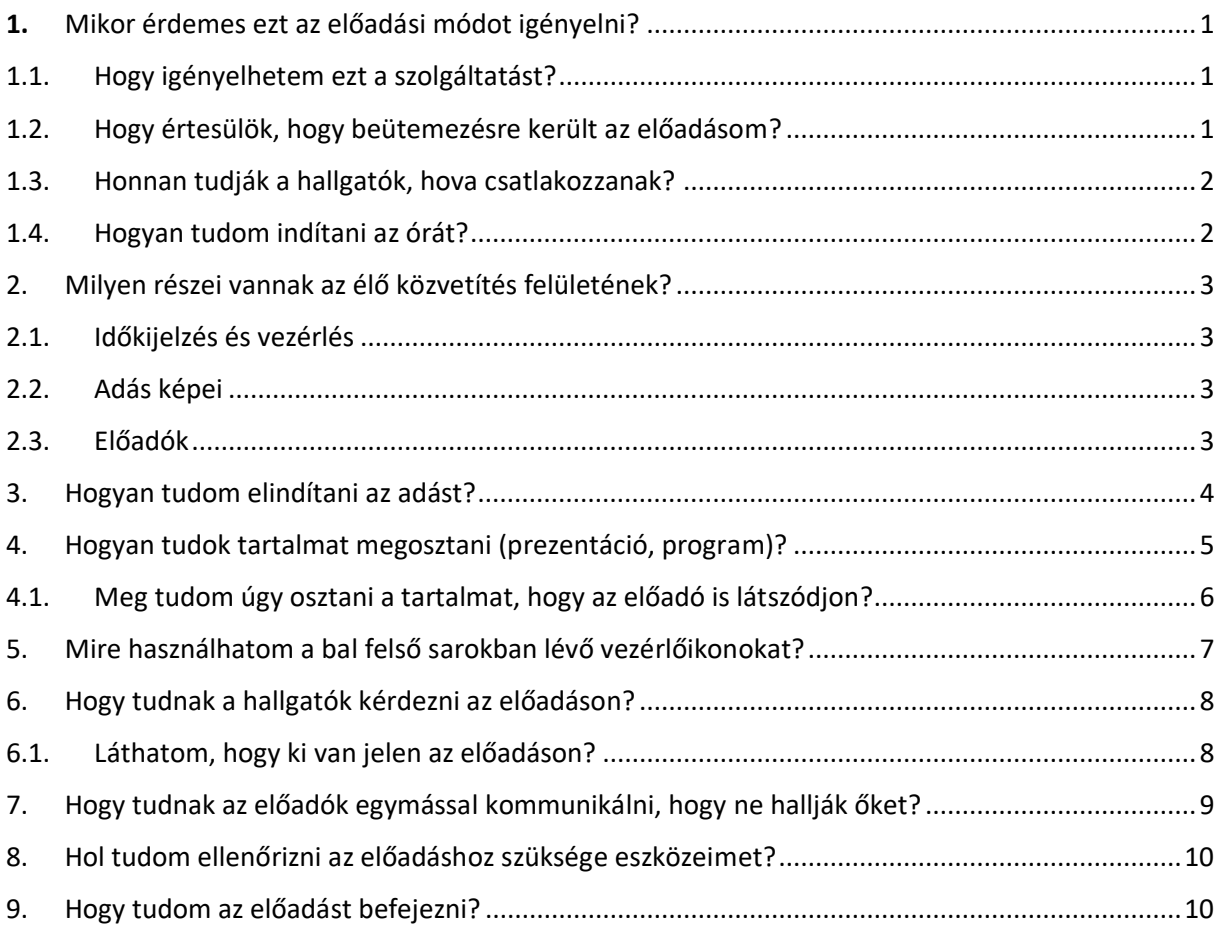

# <span id="page-0-0"></span>1. Mikor érdemes ezt az előadási módot igényelni?

Részletes ismertetőt talál az <http://www.uni-corvinus.hu/index.php?id=69174> oldalon. Az "Élő előadás 100-150 fő felett" leírásban.

# <span id="page-0-1"></span>1.1. Hogy igényelhetem ezt a szolgáltatást?

Ezen a[z űrlapon tudja igényelni, legalább egy héttel](https://forms.office.com/Pages/ResponsePage.aspx?id=uAHd-HZyzkqqnVdn8PSlr5EUG_xlO85Pqge9-q3B-WNUMDJZN0lGOFpaRTRORzFCTzZQRElEMjhXRy4u) az előadás előtt. (Kattintson a linkre)

# <span id="page-0-2"></span>1.2. Hogy értesülök, hogy beütemezésre került az előadásom?

A létrehozott igénylő űrlap beküldése, és szükség esetén az igények leegyeztetése után összeállításra kerül az előadás. Amikor minden előkészület megtörtént, az összes előadó kap egy e-mailt, amiben megtalálható az előadás linkje. Erre kattintva tud csatlakozni az előadásba.

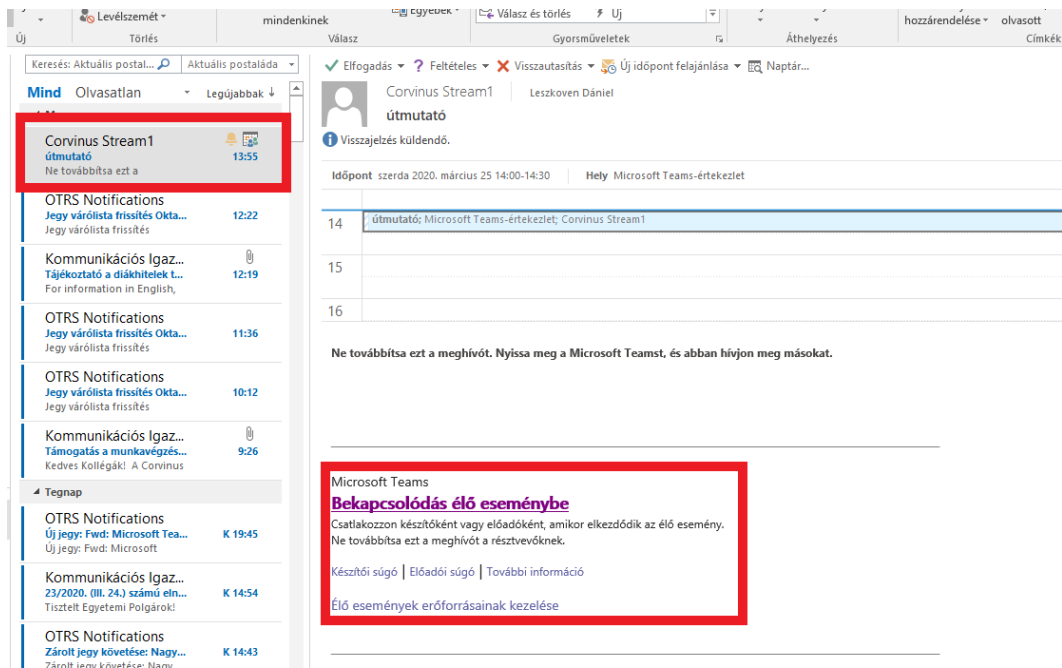

# <span id="page-1-0"></span>1.3. Honnan tudják a hallgatók, hova csatlakozzanak?

A levélben szereplő "Bekapcsolódás élő eseménybe" szöveg linkjét kell eljuttatni a hallgatókhoz.

Kattintson a szövegre jobb egérgombbal, a feljövő menüben válassza a hivatkozás másolása opciót.

Ezt juttassa el a hallgatókhoz, tetszőleges módon (Moodle, Teams, levél, stb)

## <span id="page-1-1"></span>1.4. Hogyan tudom indítani az órát?

Az óra kezdése előtt kattintson a csatlakozás gombra. Ezt a fajta előadást, csak a telepített Teams alkalmazásban lehet elvégezni.

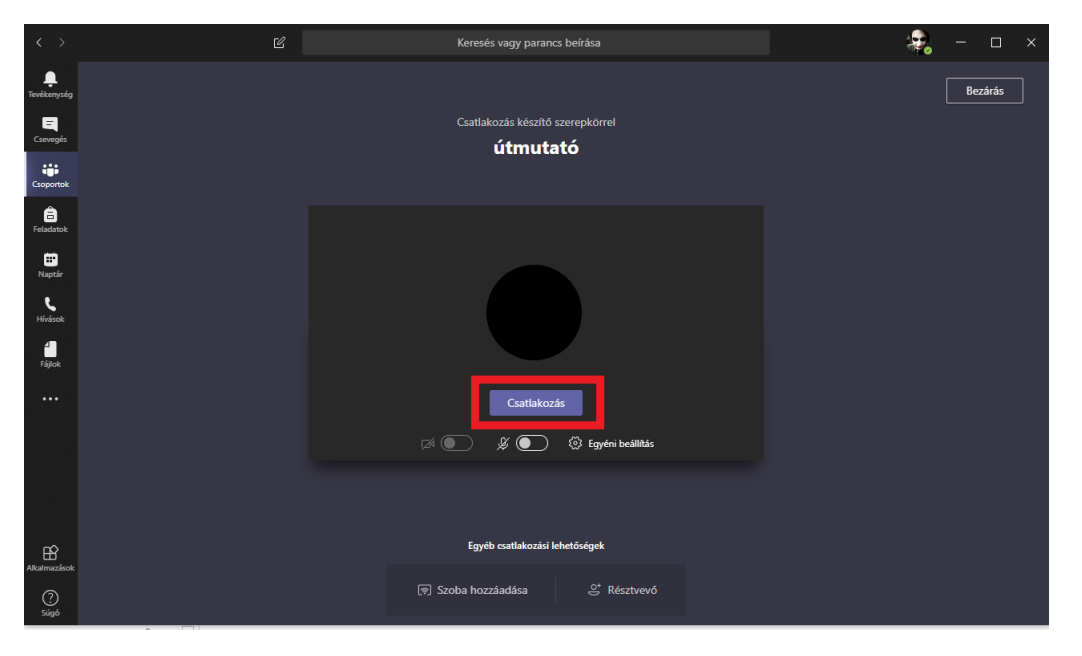

Ekkor a fenti felület fogadja. Kattintson a csatlakozás nyomógombra.

A Teamsben megnyílik az élő közvetítés felület.

# <span id="page-2-0"></span>2. Milyen részei vannak az élő közvetítés felületének?

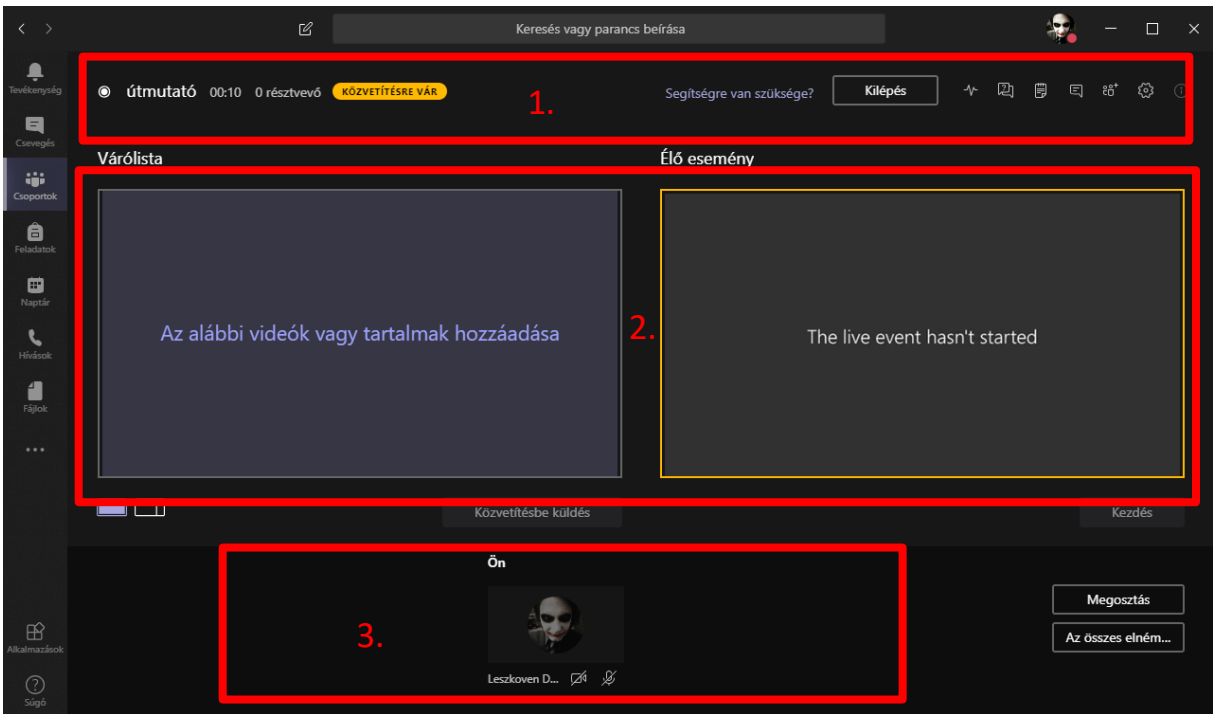

Az alábbi pontokban olvashatók a piros kerettel jelzett felületelemek leírásai.

## <span id="page-2-1"></span>2.1. Időkijelzés és vezérlés

A bal felső részén látható az előadás ideje (maximum 4 óra lehet), mellette az előadáshoz kapcsolódott résztvevők száma, valamint az adás állapota.

A kilépés gombbal bezárja az ablakot.

A jobb felső sarokban továbbá 6 vezérlő ikon látható. Ezek a dokumentum egy későbbi pontjában kerülnek ismertetésre.

#### <span id="page-2-2"></span>2.2. Adás képei

A fő területen (2.) bal oldalon látható az adásba küldhető kép (várólista), jobb oldalon pedig az élő adást látja.

#### <span id="page-2-3"></span>2.3. Előadók

Alul az előadókat látja. Ezek után elegendő az alsó sorban lévő webkamera képünkre kattintani, amit egyből láthatunk a várólista képén. Ezek után a közvetítésbe küldés gombra kattintson.

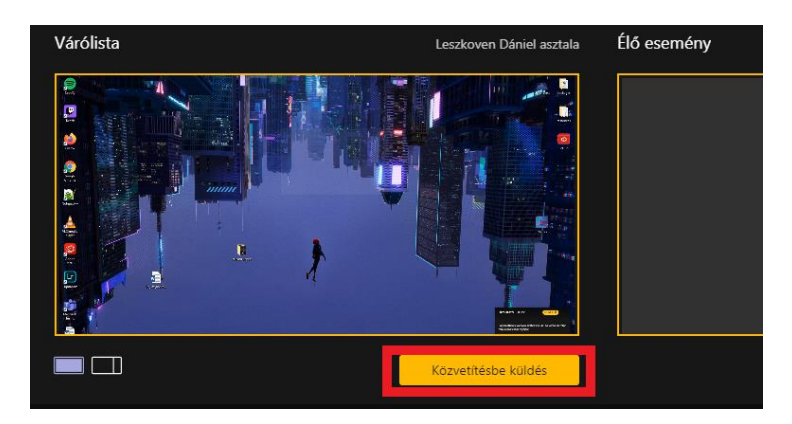

#### <span id="page-3-0"></span>3. Hogyan tudom elindítani az adást?

Kattintson az élő esemény ablak alatt látható kezdés nyomógombra. Ekkor az összes előadó hangja közvetítésbe kerül. A tartalomból csak az, amit Ön az adásba küld.

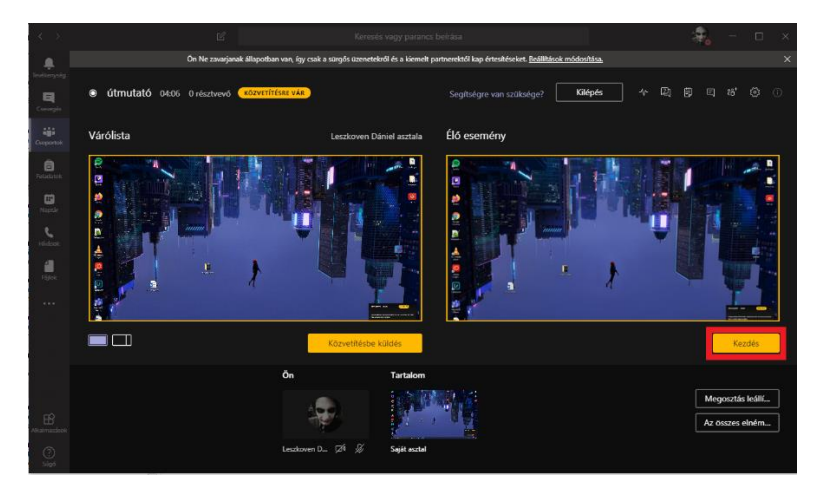

A közvetítés elindítása előtt a rendszer rákérdez, hogy biztosan el akarjuk-e indítani az eseményt. Arra ügyelnünk kell, hogy ha az elindított eseményt leállítottuk, azt nem tudjuk még egyszer újraindítani, ehhez új eseményt kell beütemezni! (Egy esemény alkalmával tehát egyetlen kezdés és egyetlen leállítás lehetséges!)

A közvetítés elindítását az is jelzi, hogy az élő esemény körüli sárga keret pirossá válik. Ezután látja és hallja az élő eseményt a becsatlakozott közönség.

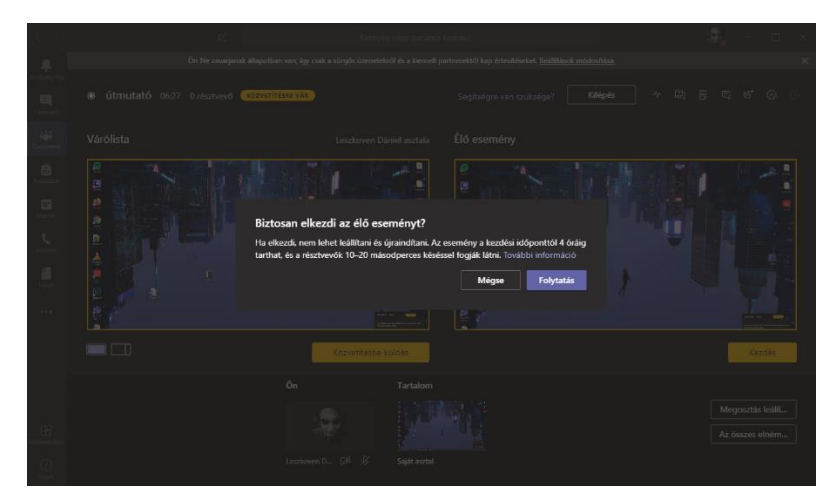

<span id="page-4-0"></span>4. Hogyan tudok tartalmat megosztani (prezentáció, program)?

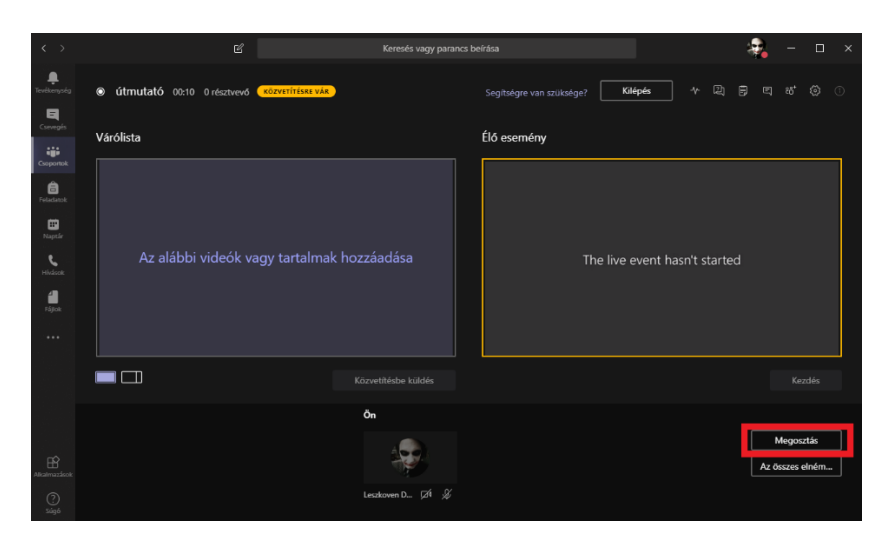

Kattintson a megosztás gombra és ez után ki tudja kijelölni melyik alkalmazását vagy a teljes asztalt kívánja megosztani.

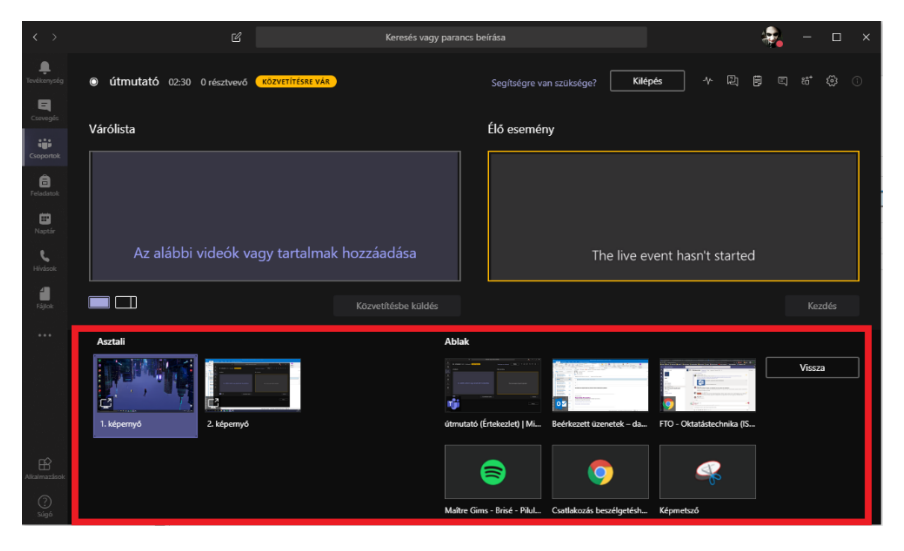

Kattintson a megosztandó tartalomra, amit élő adásba szeretne küldeni. Kiválasztás után a tartalom először a várólistára kerül, majd onnan tudja adásba küldeni.

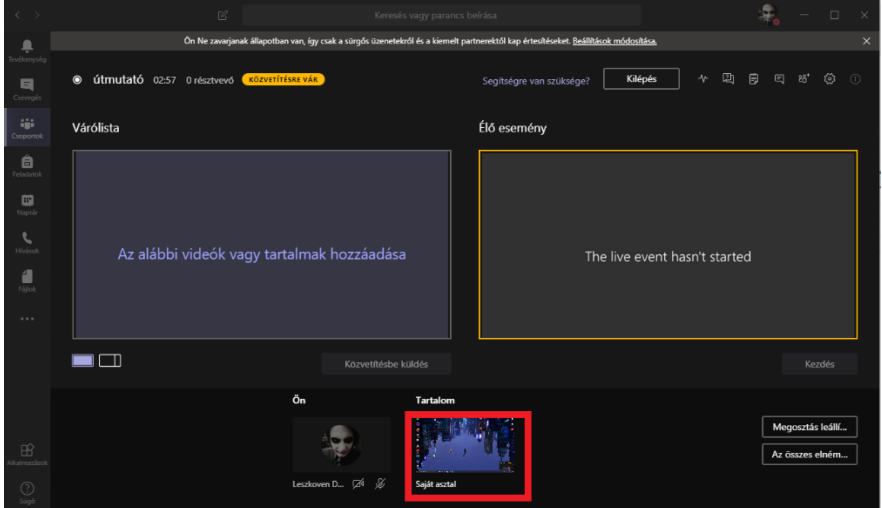

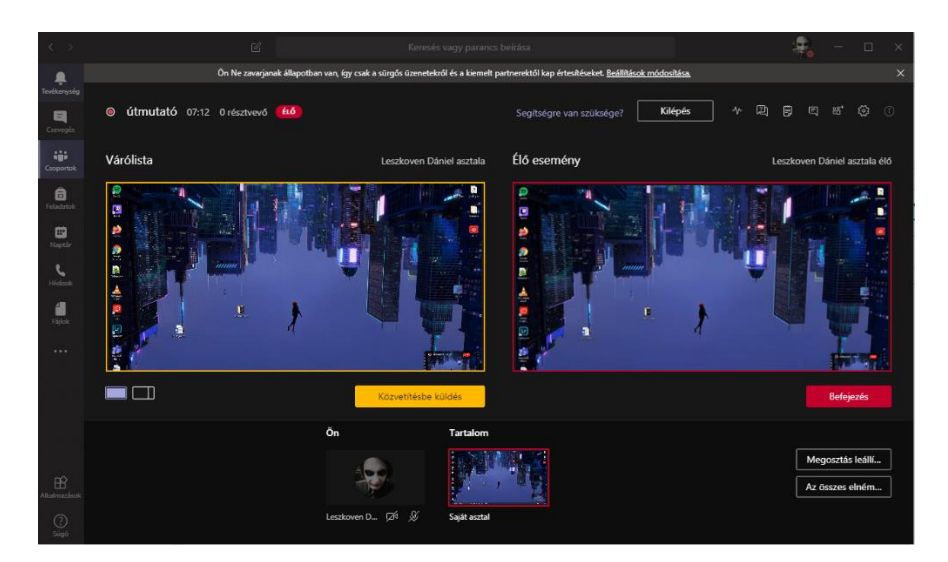

# <span id="page-5-0"></span>4.1. Meg tudom úgy osztani a tartalmat, hogy az előadó is látszódjon?

Ebben az esetben a várólista alatt található téglalapra kell kattintanunk (piros keretben). Ekkor megjelenik egy plusz sáv a megosztott képünk mellett "Az alábbi videók hozzáadása" felirattal. Ide tudjuk az előadó kameraképét beszúrni. Először ebbe a mezőbe kell kattintani, majd arra az előadóra, akit közvetítésbe akar küldeni.

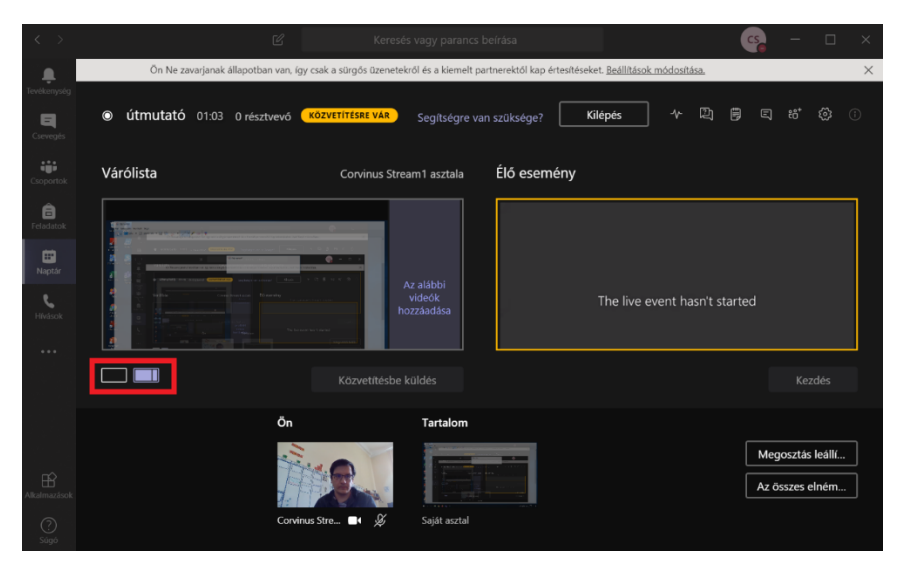

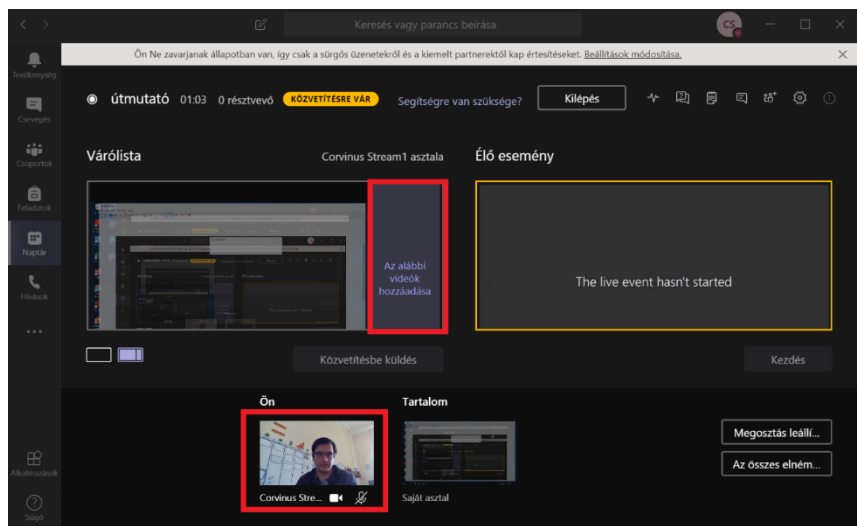

A várólista baloldali részébe kattintva tudja kiválasztani a megosztandó tartalmat.

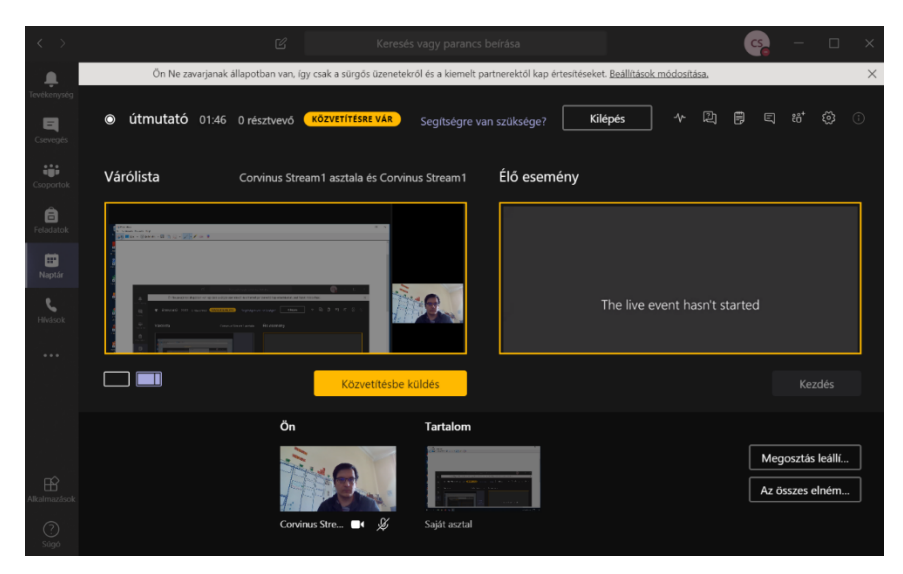

Így fog kinézni az adásban a kép. Baloldalt a tartalom, jobboldal az előadó képe.

# <span id="page-6-0"></span>5. Mire használhatom a bal felső sarokban lévő vezérlőikonokat?

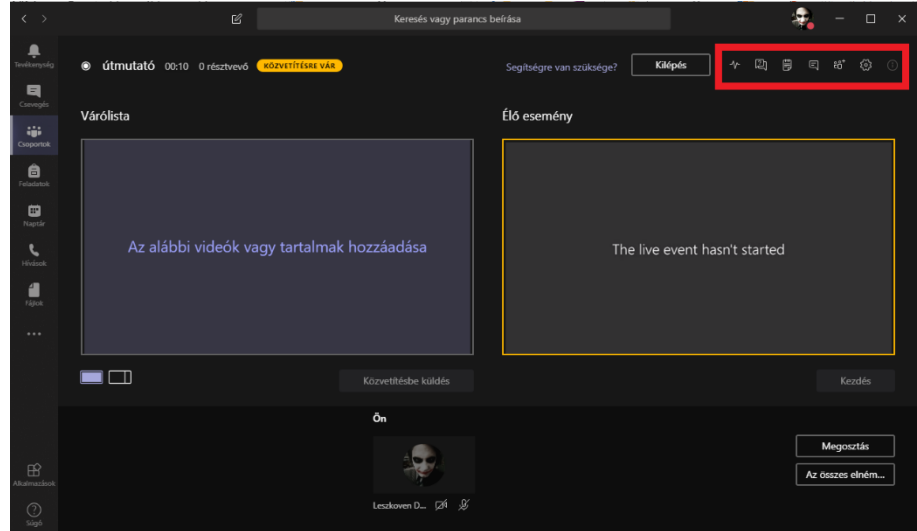

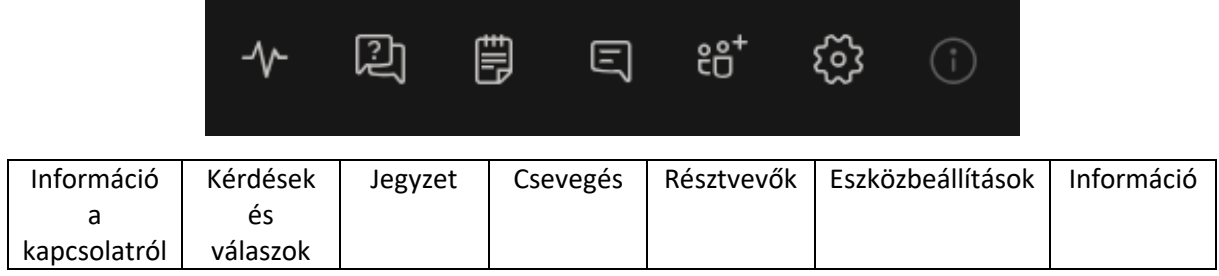

## <span id="page-7-0"></span>6. Hogy tudnak a hallgatók kérdezni az előadáson?

Az "élő esemény - kérdések és válaszok" fülön tudnak a diákok kérdést feltenni az oktatónak. Ezek az üzenetek az "új" fülön jelennek meg. A kérdések addig nem kerülnek közzétételre, amíg azt jóvá nem hagyja. Lehetősége van a felhasználókat kitiltani, ha nem szeretné, hogy több kérdést feltegyenek.

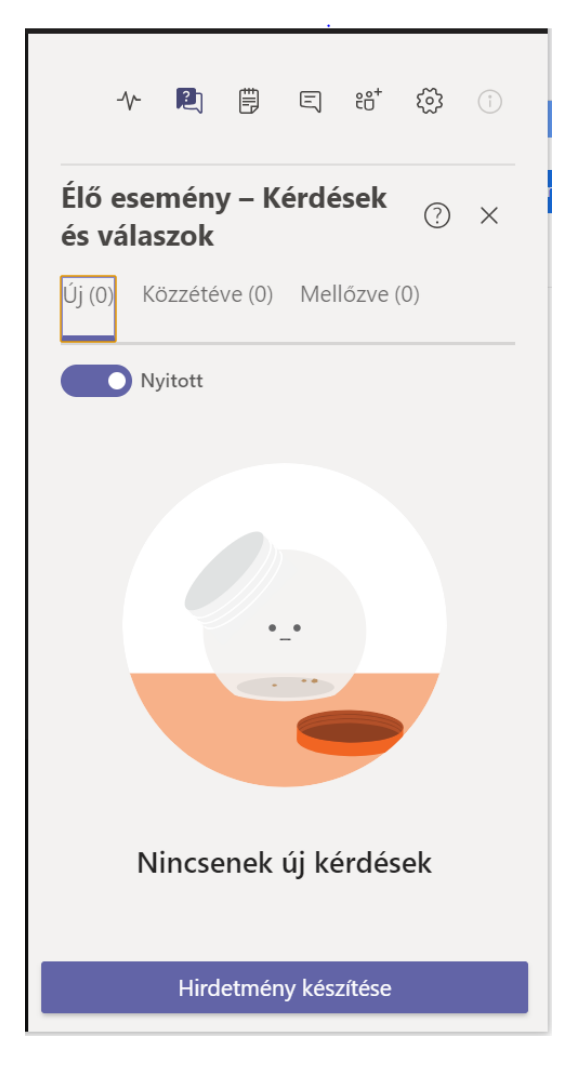

# <span id="page-7-1"></span>6.1. Láthatom, hogy ki van jelen az előadáson?

A személyek fülön láthatjuk a jelen lévő személyeket. Itt újabb résztvevőket tud utólag meghívni.

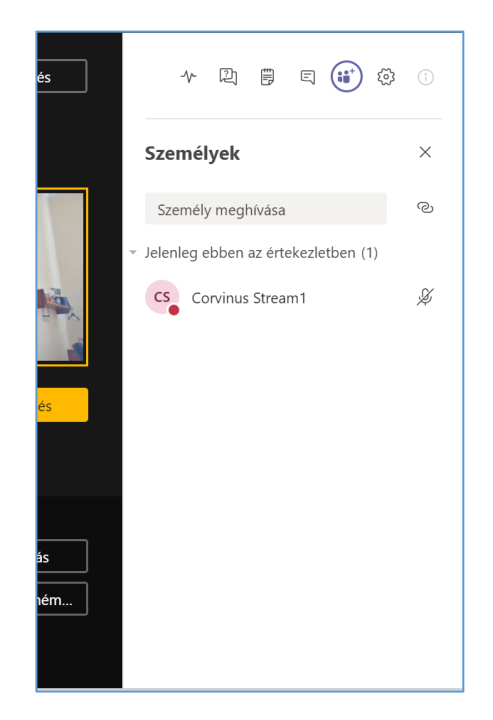

# <span id="page-8-0"></span>7. Hogy tudnak az előadók egymással kommunikálni, hogy ne hallják őket?

Az "értekezlet csevegése" fülön, amennyiben több előadó van, lehetőségük van egymással kommunikálni anélkül, hogy az élő adásba kerülne. Ez a csevegés az élő adásban természetesen nem látszik. Ez csak írásbeli kommunikációt tesz lehetővé.

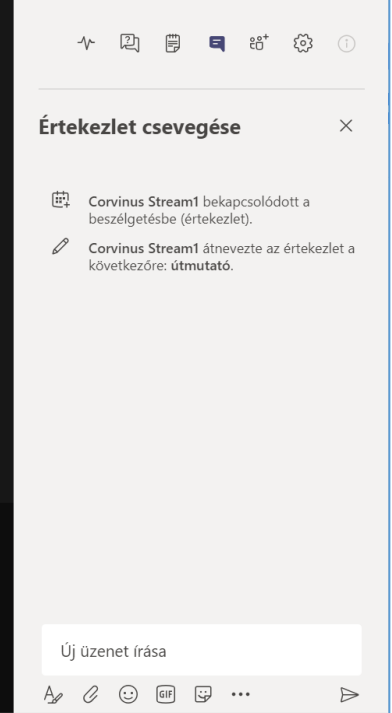

## <span id="page-9-0"></span>8. Hol tudom ellenőrizni az előadáshoz szüksége eszközeimet?

Itt látja az eszközeit, mint a webkamera, mikrofon és hangszóró. Ha több ilyen eszköz van csatlakoztatva a gépéhez, itt tudja kiválasztani, hogy melyiket kívánja használni.

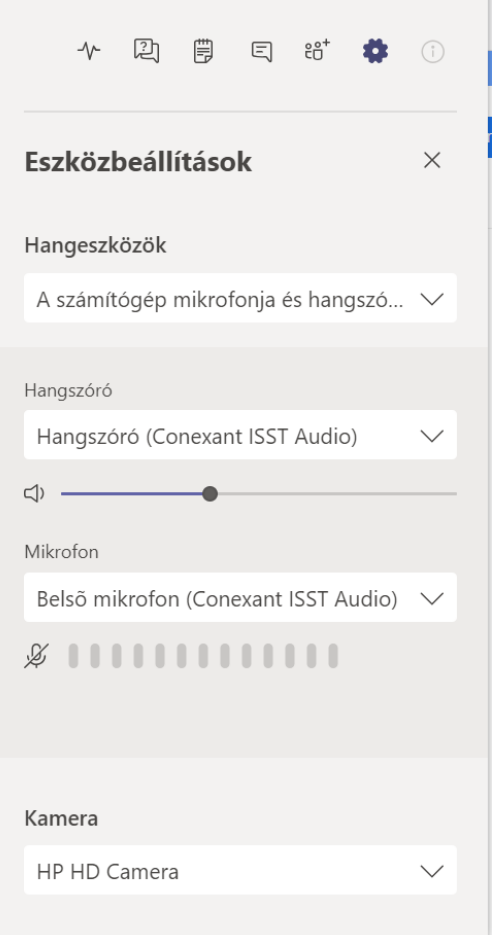

## <span id="page-9-1"></span>9. Hogy tudom az előadást befejezni?

Az előadás végeztével a befejezés gombra kattintva állíthatjuk le az eseményt.

A leállítás után nem tudja még egyszer újraindítani!

Egy eseménynél egyetlen kezdés és egyetlen leállítás lehetséges!